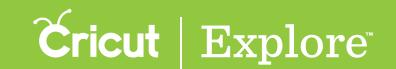

## Grouping & ungrouping

Many of the images in the Cricut<sup>®</sup> Image Library have multiple layers. These layers are grouped together when you add them to the design screen, so they move and resize together unless you ungroup them.

**Tip:** When layers are grouped, it is only for convenience when working on the project. Groups will not change how the layers appear on the cutting mats.

### **Grouping layers**

**Step 1** Tap the Actions button to open the Actions panel and the Layers button to open the Layers panel.

Step 2 Select two or more layers or layer groups (see "Selecting" in the "Working with images" section of this manual for tips on selecting layers).

**Tip:** Entire layer groups can be grouped with other layer groups, but individual layers that are part of a layer group must be ungrouped in order to be grouped with other layers.

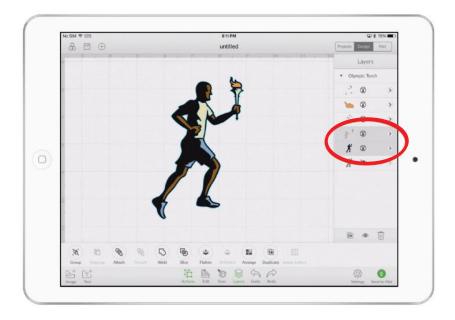

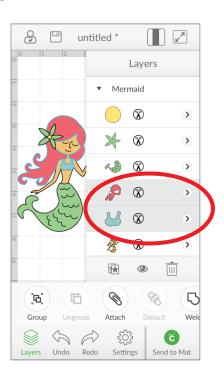

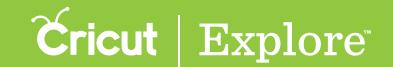

# Grouping & ungrouping

Step 3 Tap the Group button in the Actions panel to group the selected layers together.

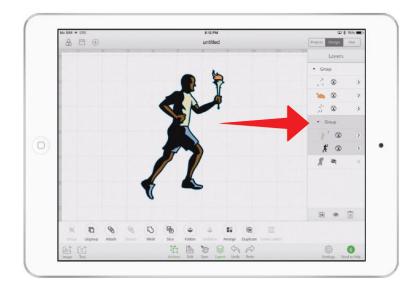

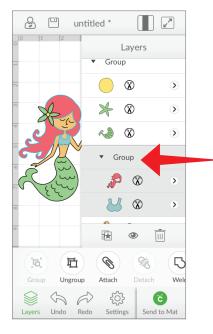

Step 4 Tap the Actions button again to dismiss the Actions panel.

### Ungrouping layers

**Step 1** Tap the Actions button to open the Actions panel and the Layers button to open the Layers panel.

Step 2 Select a layer group by tapping on it on the design screen or by tapping the layer group name in

the Layers panel.

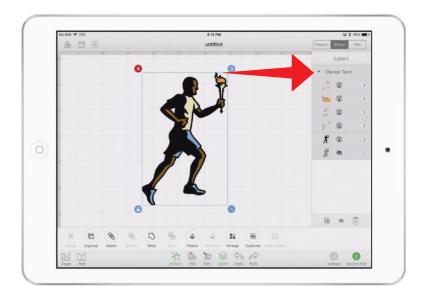

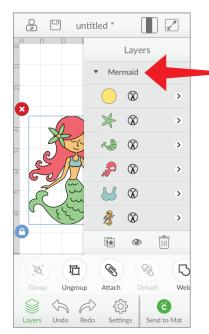

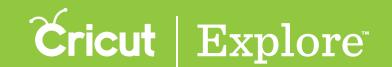

# Grouping & ungrouping

Step 3 Tap the Ungroup button to break up the layer group into individual layers.

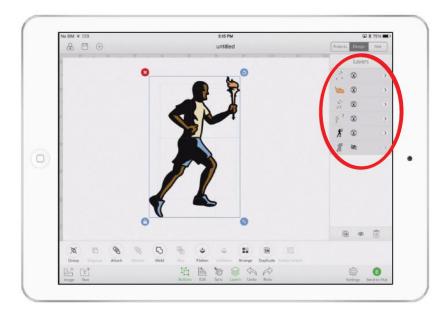

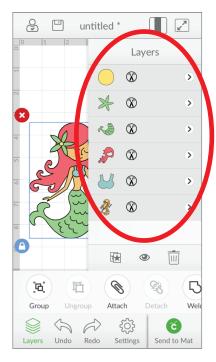

Step 4 Tap the Actions button again to dismiss the Actions panel.

### Tips for working with layer groups

- Layer groups move and resize together.
- Each layer of the image group appears in the Layers panel and is highlighted when selected.
- Layer groups can be selected by tapping the layer group name in the Layers panel.
- Whether layers are grouped or ungrouped, the line type (cut, write, score, print) and fill color can be changed one layer at a time in the Layers panel.
- Whether layers are grouped or ungrouped, the line type (cut, write, score, print) can be changed from the Layers panel.
- Whether layers are grouped or ungrouped, layers can be hidden or unhidden by tapping the eye icon at the bottom of the Layers panel.